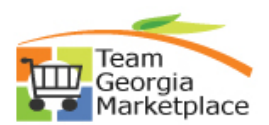

Using Elastic Search Global Search for Procurement

PeopleSoft Search Framework functionality uses Elastic Search, an open-source search engine, to provide PeopleSoft users a way of performing searches both within a specific category (module) or across all categories, based on the module(s) enabled and user's assigned security.

The Elastic Search search option provides users expanded searchability for casting a focused or broad search based on how individual agencies, colleges, and users input meaningful data based on how they use the system. Search criteria could be a known transaction id, a keyword that describes a transaction (ex. status, date, or dollar amount), or word(s) known to be input in fields on a transaction (ex. item description or requisition name). Once a search is performed, the result set can be further modified by either specifying additional search criteria or applying filters.

## **Elastic Search provides two search method options:**

- **Global Search** (performed from the Homepage or enabled module pages), or
- **Keyword Search** (performed from an enabled module page)

TGM modules eProcurement (Requisitions) and Supplier Contracts have this functionality enabled. SAO Financials also enabled the Asset Management & General Ledger modules. Therefore, a Global search can return transactional data related to a search from one or more of these modules while Keyword Search results will be limited to module-specific data based on where the search is initiated.

This Job Aid is intended, specifically, for providing guidance on performing a **Global Search of the Purchasing/Procurement category** for ePro Requisition & Supplier Contracts data.

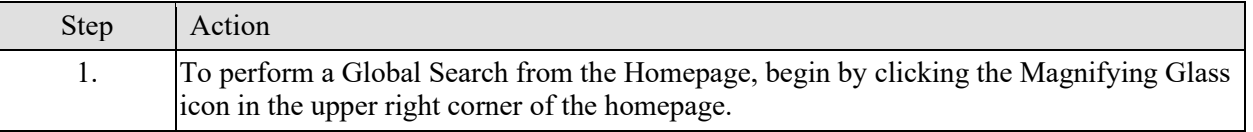

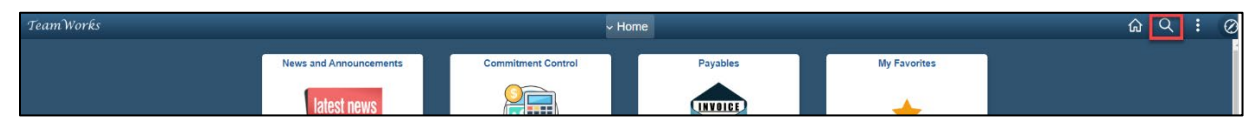

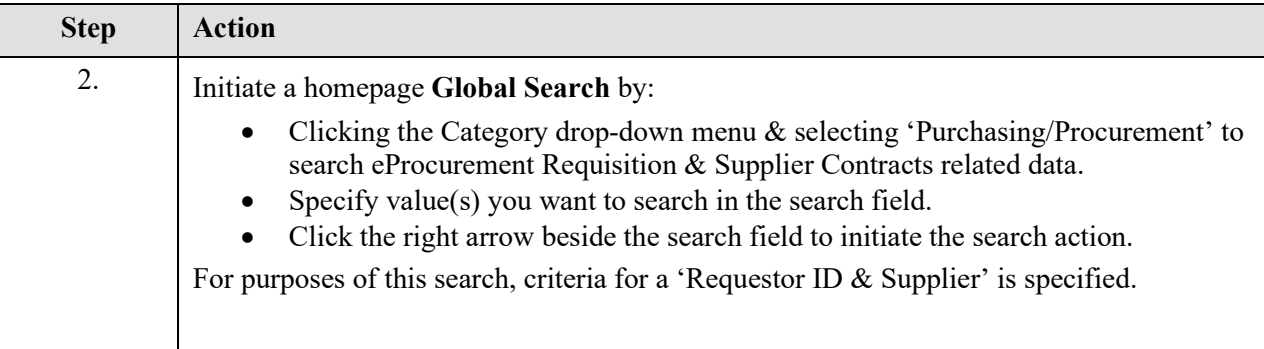

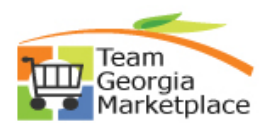

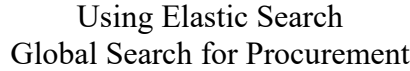

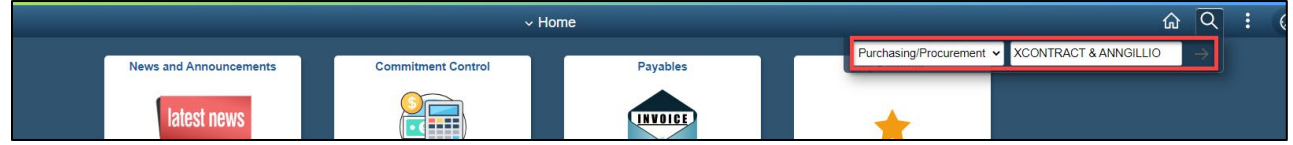

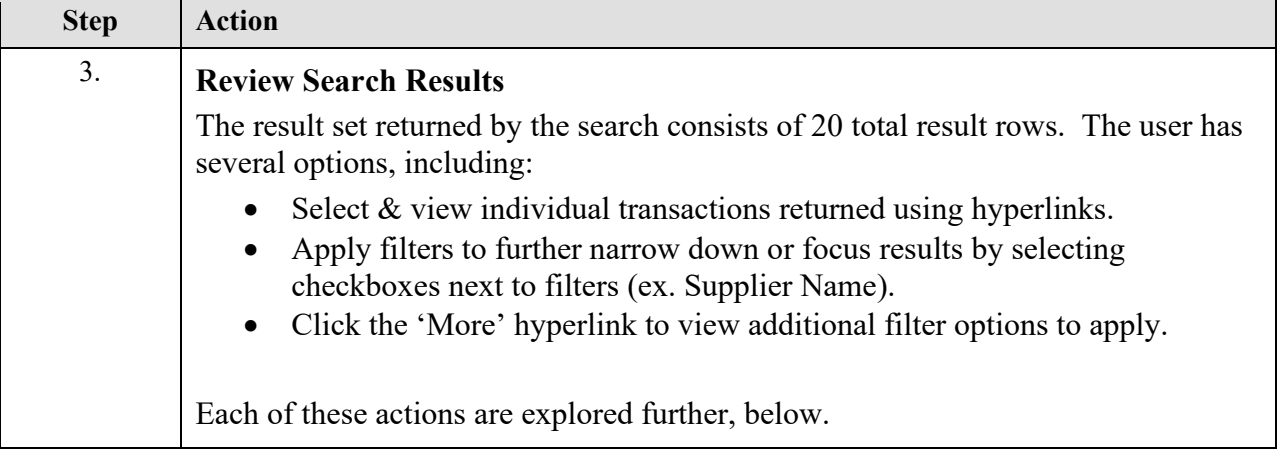

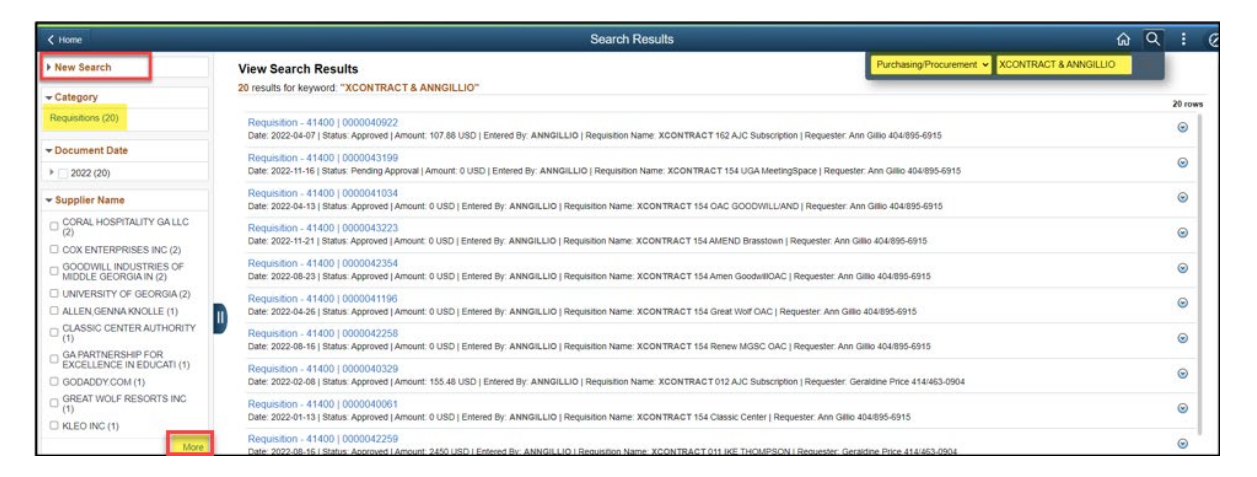

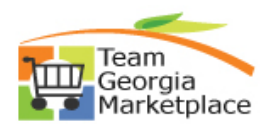

Using Elastic Search Global Search for Procurement

| <b>Step</b> | <b>Action</b>                                                                                                    |
|-------------|----------------------------------------------------------------------------------------------------|
| 4.          | Search criteria can be modified by expanding the 'New Search' section of the<br>search results. This is the method for defining search criteria such as transaction<br>statuses or date criteria.                                                                                                    |
|             | $\leq$ Home<br><b>New Search</b><br>- Category<br>Requisitions (20)                                                                                                    |
|             | - Document Date<br>$9 - 2022(20)$                                                                                                    |
|             | - Supplier Name<br>CORAL HOSPITALITY GALLC<br>C COX ENTERPRISES INC (2)<br>- GOODWILL INDUSTRIES OF<br>MIDDLE GEORGIA IN (2)<br>UNIVERSITY OF GEORGIA (2)<br>ALLEN GENNA KNOLLE (1)<br>CLASSIC CENTER AUTHORITY<br>(1)<br>- GA PARTNERSHIP FOR<br>EXCELLENCE IN EDUCATI (1)<br>GODADDY:COM (1)<br>GREAT WOLF RESORTS INC<br>E KLEO INC (1) |

The New Search section provides pre-defined fields for easily specifying additional search criteria. Scroll all the way to the bottom of this list to find the 'Show Operators' option.

This option allows additional flexibility of the search fields by allowing use of operators when specifying new search criteria.

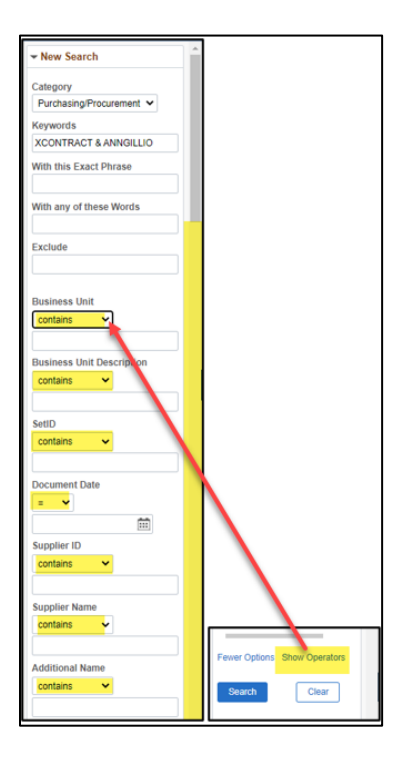

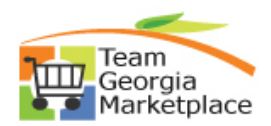

## Using Elastic Search Global Search for Procurement

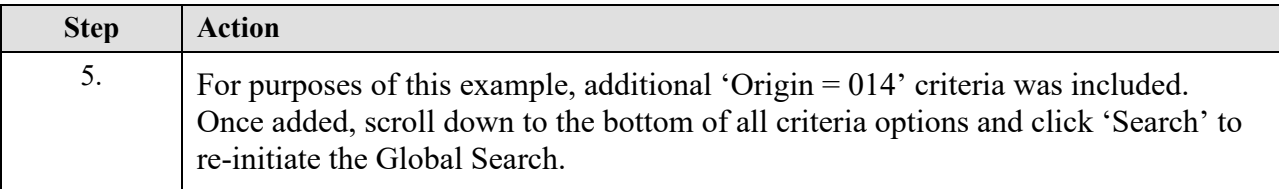

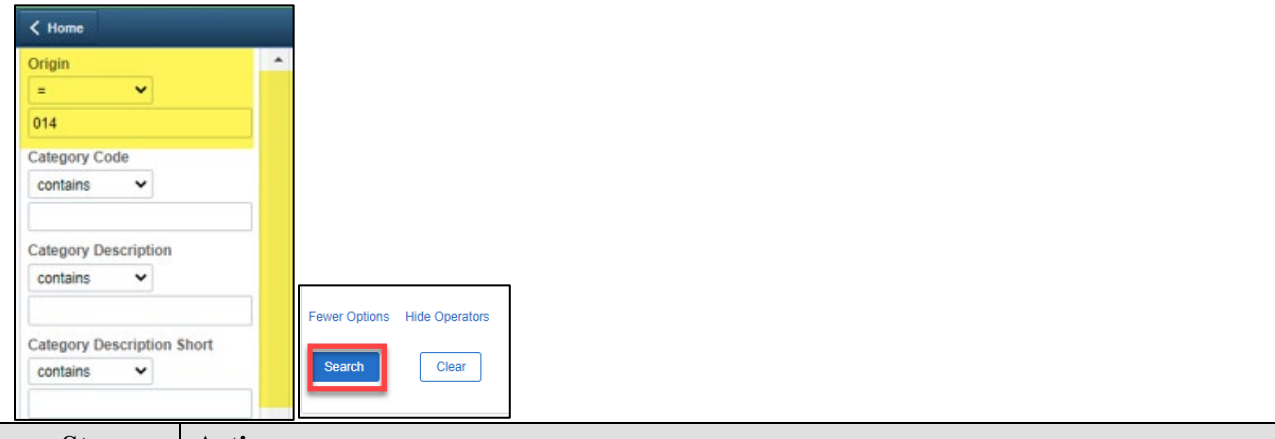

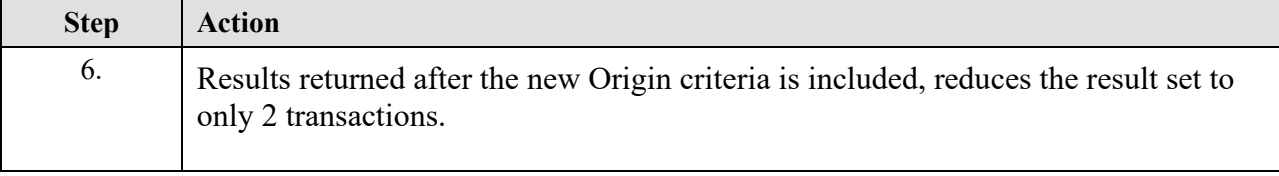

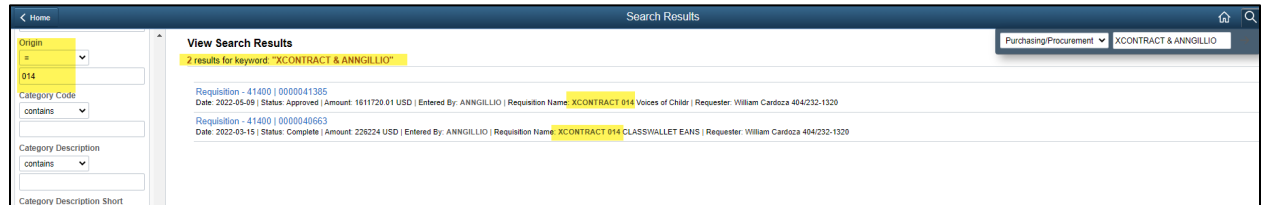

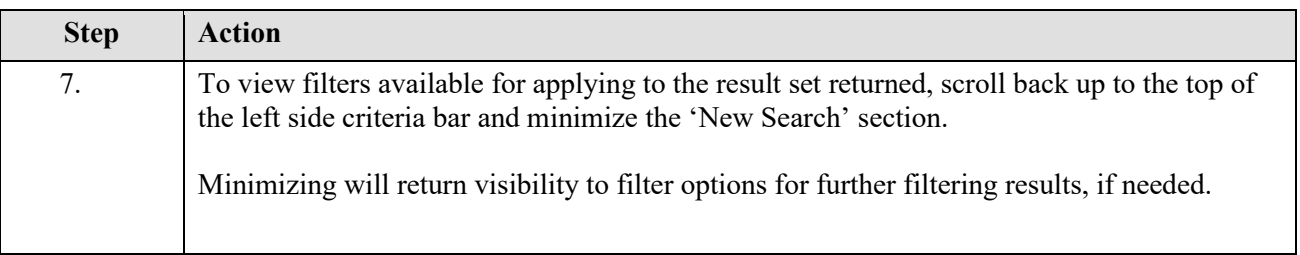

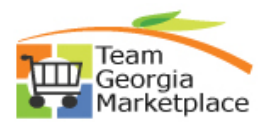

## Using Elastic Search Global Search for Procurement

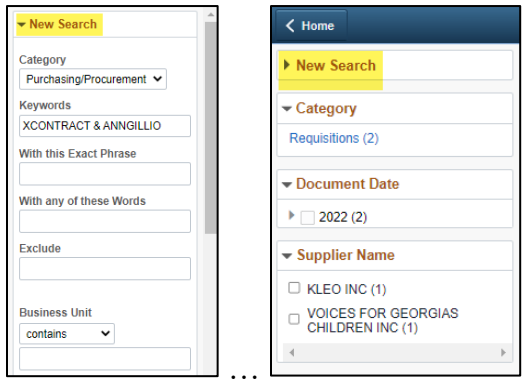

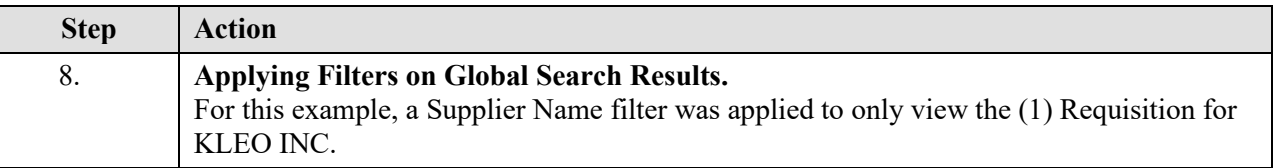

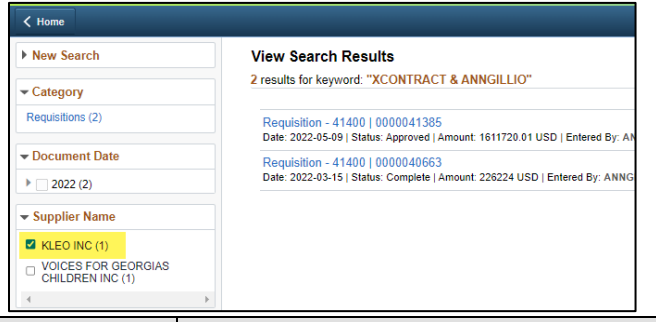

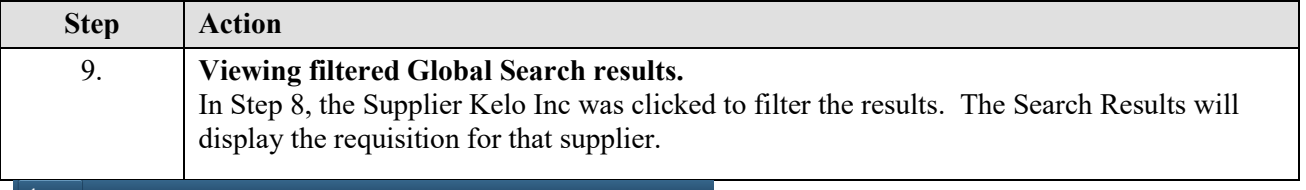

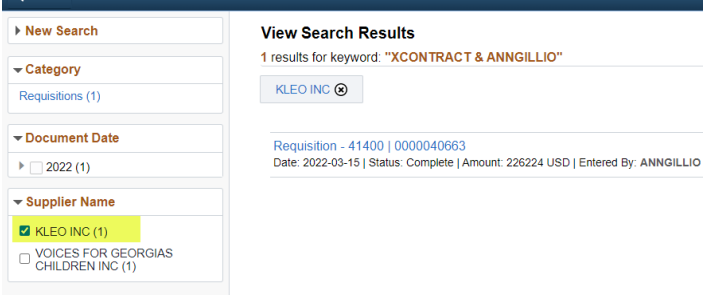

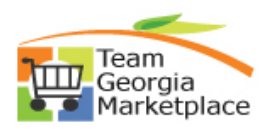

Using Elastic Search Global Search for Procurement

| <b>Step</b> | Action                                                                                                    |
|-------------|----------------------------------------------------------------------------------------------------|
| 10.         | <b>Removing filters from Global Search results.</b><br>If you click on New Search, you can remove the any filters that were applied to go back<br>to start a new search. Click on New Search and click on the Clear button. This will clear<br>your search results so that you can perform a new search. |
|             |                                                                                                    |

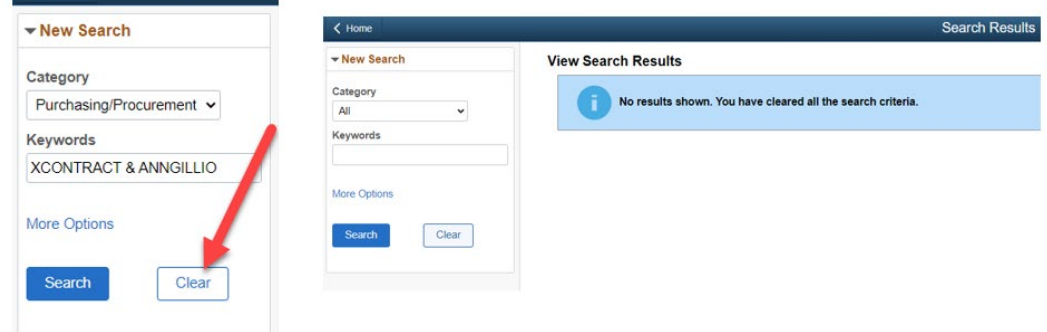

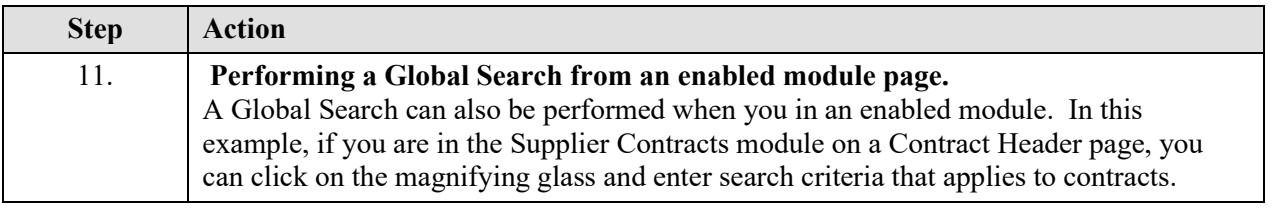

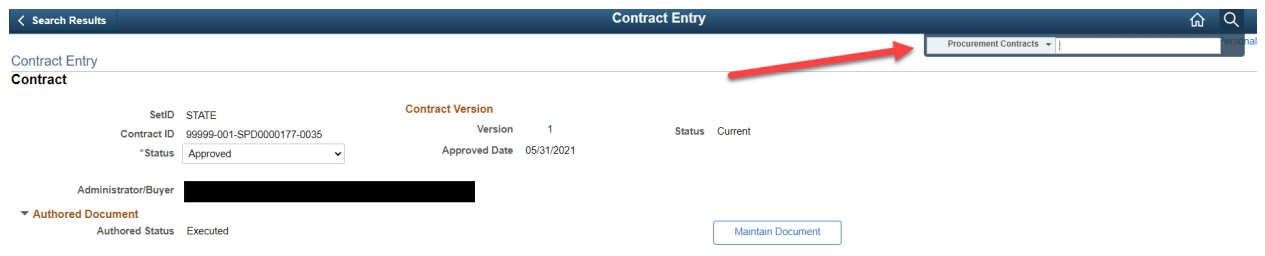

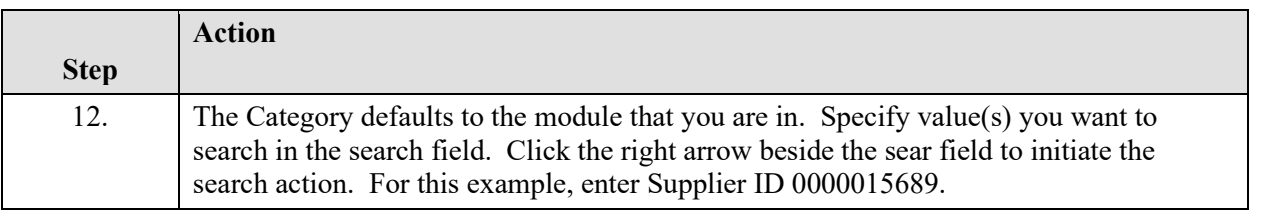

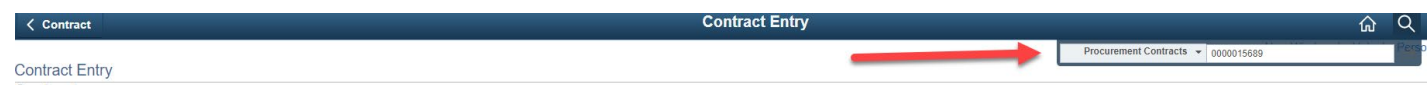

Contract

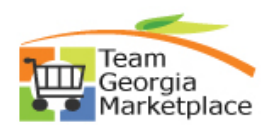

Using Elastic Search Global Search for Procurement

| <b>Step</b> | Action                                                                                                    |
|-------------|----------------------------------------------------------------------------------------------------|
|             | In the Contract module, this supplier has multiple Supplier Contracts which will display<br>in the search results. |

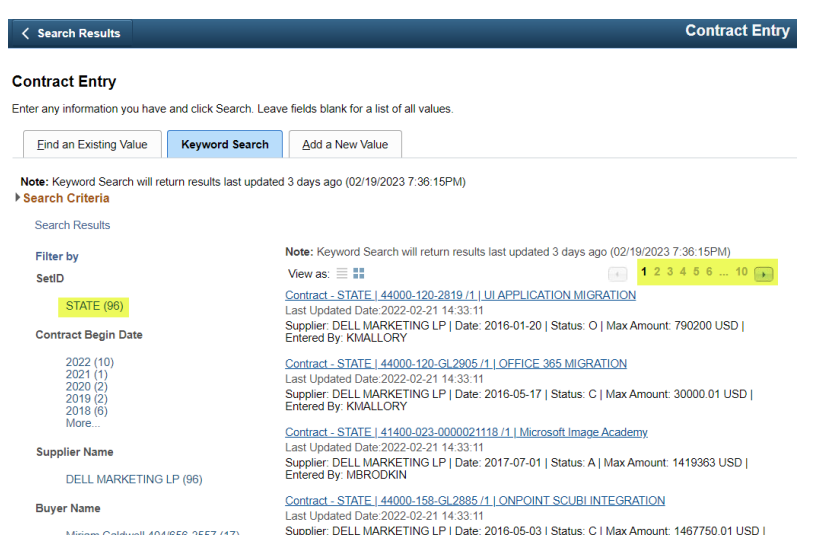

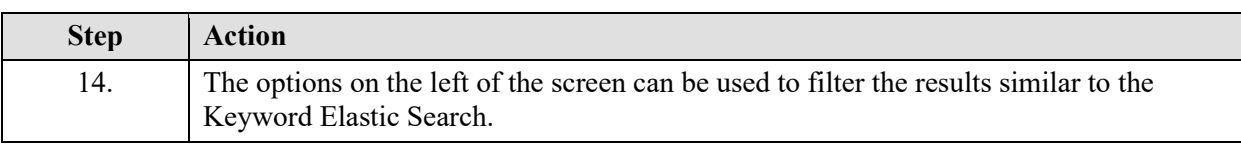

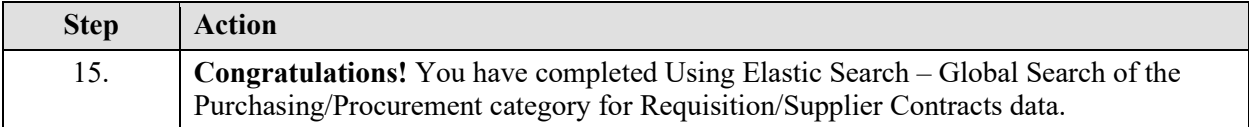